If you have a google account, then you can use your account and download Google Chrome Desktop. If you do not have a Google account, then we will provide you with an account and the password.

1. Google Remote Access - this can be found on our resource page at

<https://engagehealthsolutions.com/resources> .

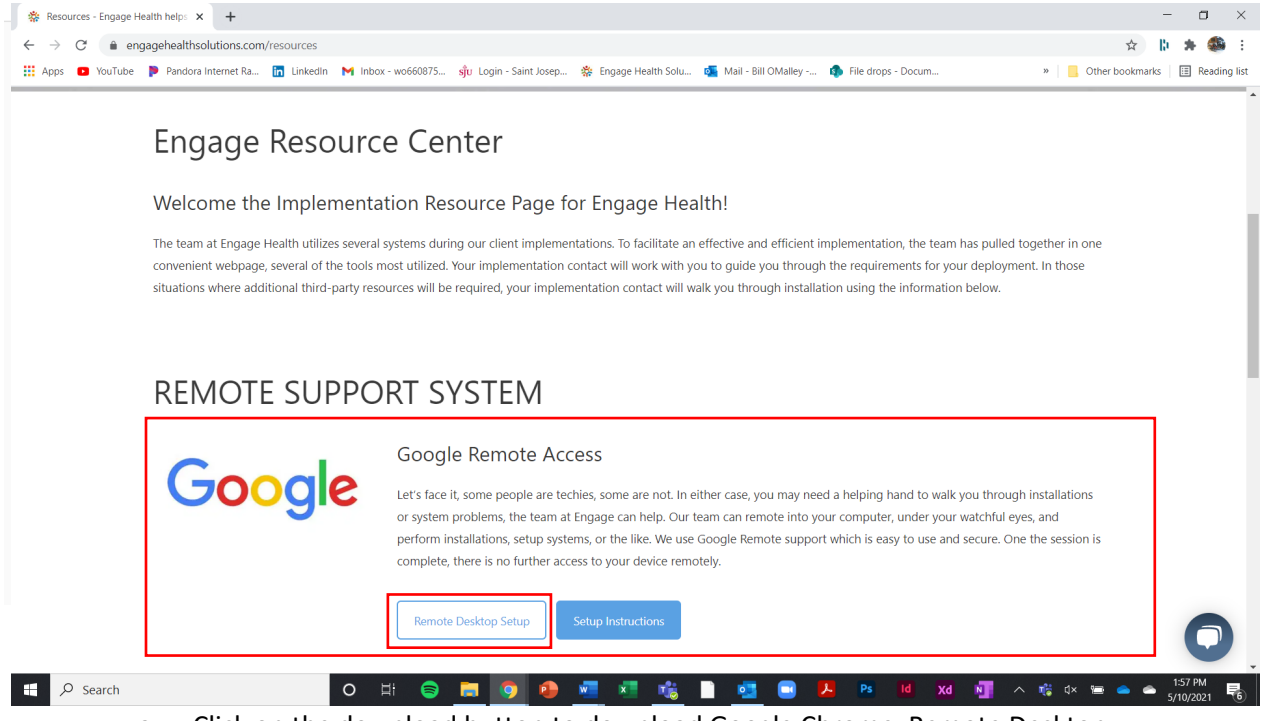

a. Click on the download button to download Google Chrome Remote Desktop

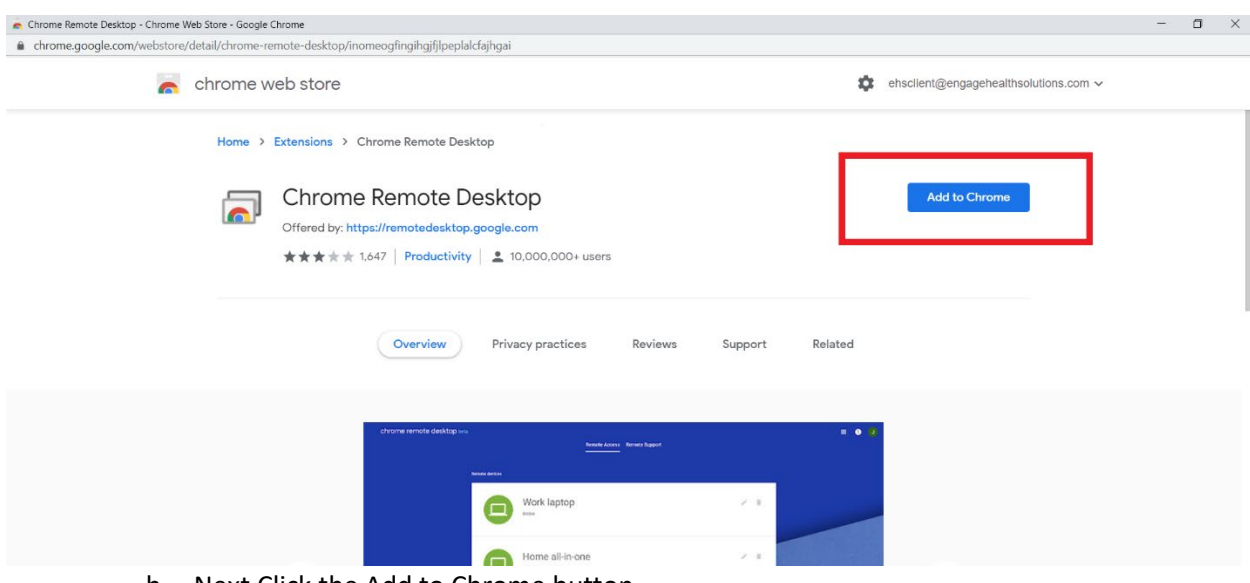

b. Next Click the Add to Chrome button

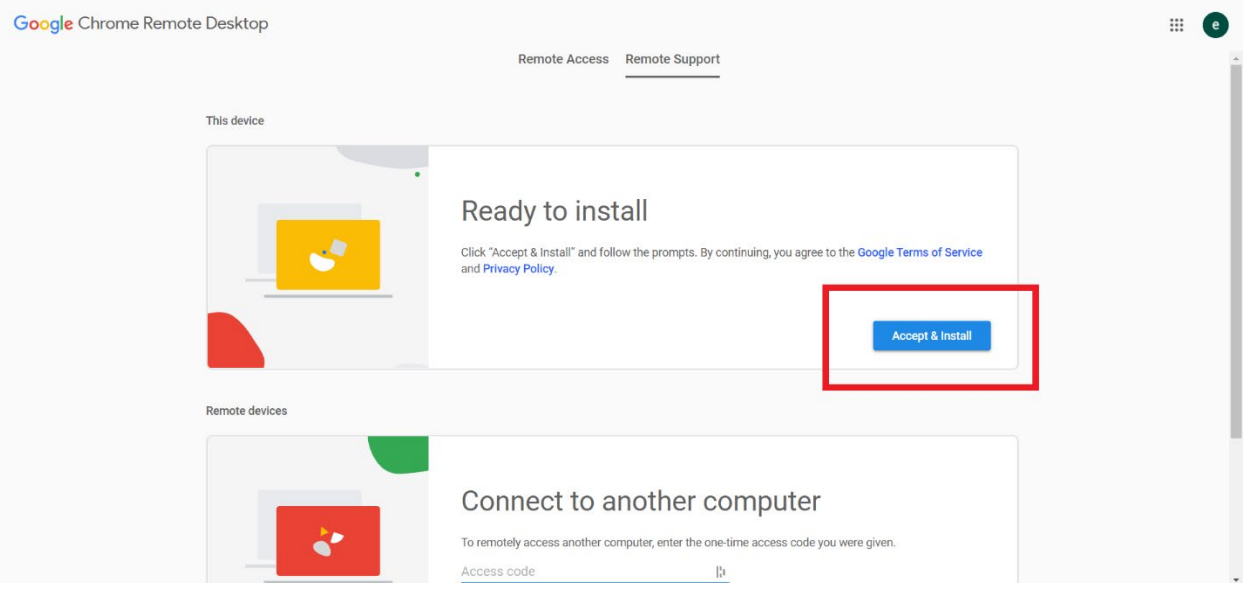

c. Next click the accept and the install button.

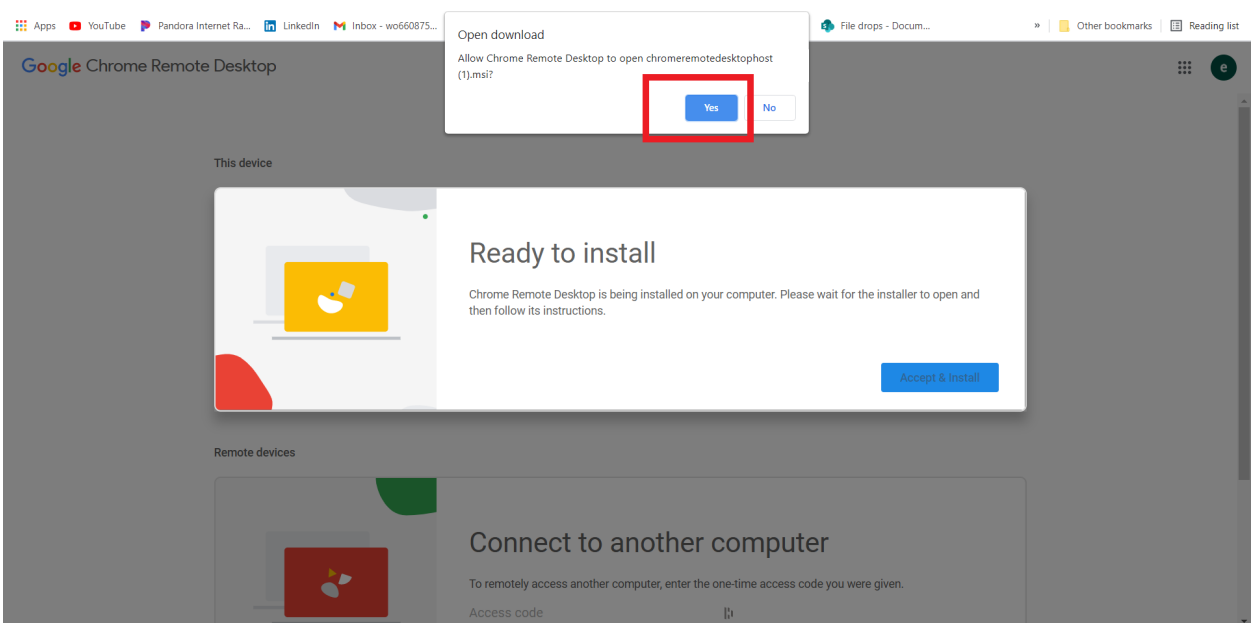

d. Allow Chrome Remote Desktop to open

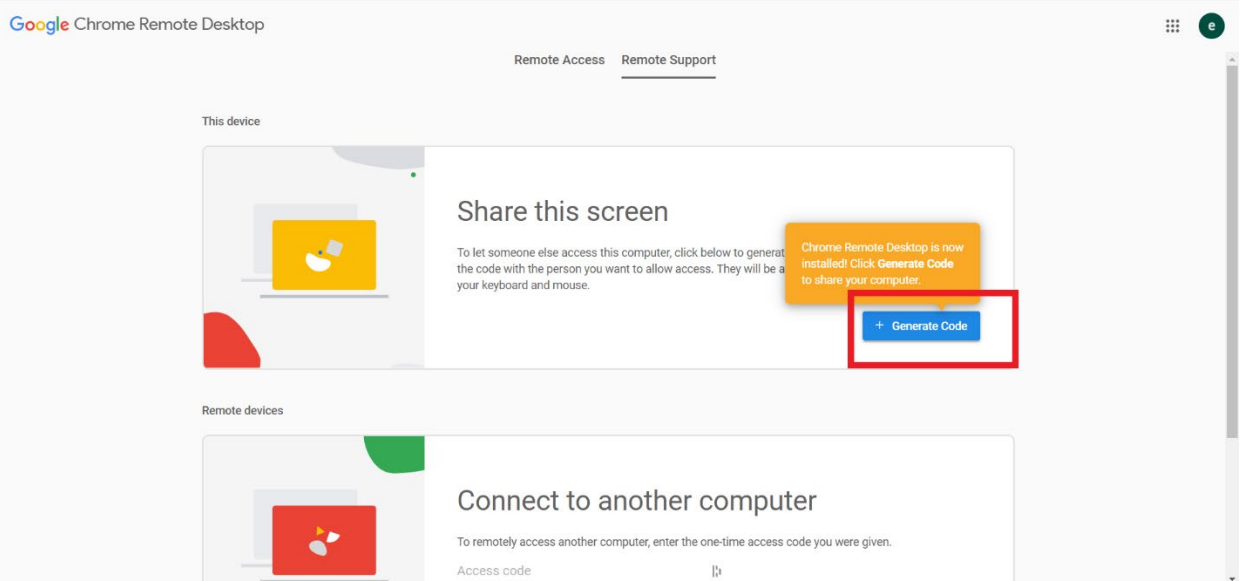

e. Once the program is downloaded and installed then click on the Generate Code Button

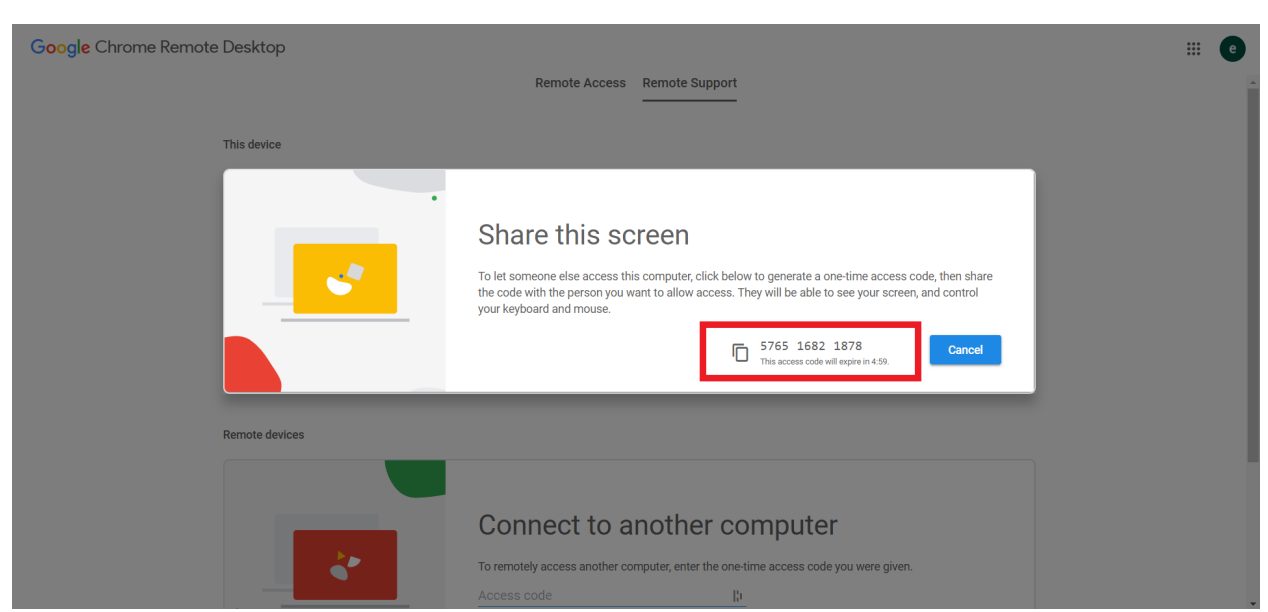

f. Copy the code and paste it in the Microsoft Teams Chat or verbally provide the number to the Engage team. Once we enter the code on our side, we can access your desktop for the installation processes.